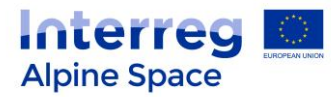

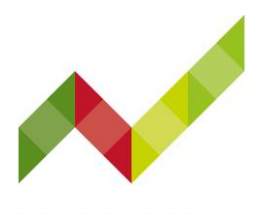

 $14|20$ 

# **Connect @lpine Space 2021+** Technical guide

How to join the event

The Connect @lpine Space 2021+ events take place via Zoom. Online rooms will be available for you to arrive from half an hour before the Event starts. The first part will take place on **zoom**, while the second will be on **wonder.me**. Please find below all the details for accessing it.

## **Zoom: Access details to Connect @lpine Space 2021+**

5 May – Resilience to Climate Change

- Link: <https://zoom.us/j/91684461951?pwd=U0Q2Vmc5dG5OZVgydTZoVXQ5azhLQT09>
- Meeting ID: 916 8446 1951
- Passcode: 891757

#### 10 May – Circular Economy

- Link:<https://zoom.us/j/99554342460?pwd=M3V6OERIcVN4c2xjYkJTU3d3dHdCZz09>
- Meeting ID: 995 5434 2460
- Passcode: 325822

## 12 May – Social innovation

- Link: https://zoom.us/j/95370508767?pwd=cnFWdllLSDhZcVhYakhDeFpSUDICUT09
- Meeting ID: 953 7050 8767
- Passcode: 908614

Zoom works best with the following browsers: Google Chrome, Microsoft Chromium Edge, Mozilla Firefox. You can always test whether your camera and audio devices are working under the following link:<https://zoom.us/test>

For the best possible performance, you can also download or update the free Zoom client at <https://zoom.us/download> (our recommendation for having access to all the functionalities). If you use the Zoom client, please dial in to the event using your meeting ID and passcode.

Helpful hint: Closing any applications you don't need for the meeting will improve the quality of your connection.

This programme is co-financed by the European Regional Development Fund.

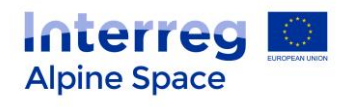

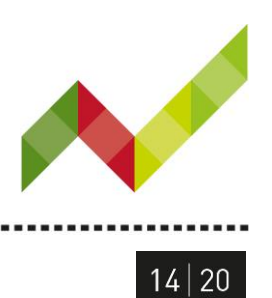

# Zoom:

Just before entering the online event you will be prompted to enter a display name. This name is simply to identify you during the online event.

The Zoom functionalities are shown below, including options for mute (1), share video camera (2), participant list (3), chat (4) and how to leave a meeting (5).

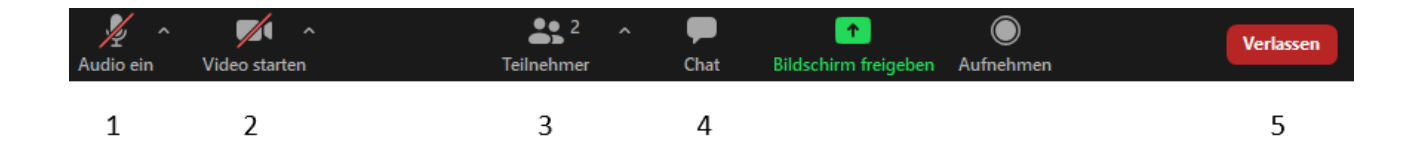

## **Breakout rooms:**

After the panel discussion, you will all be assigned to breakout rooms according to the topics of highest interest you have chosen while registrating in the first round. For the second discussion round, we invite you to choose the room of further interest by yourself. You will then be able to change rooms by using the button "Breakout Rooms") on the right bottom corner of your display. This button will only appear when the Breakout sessions start.

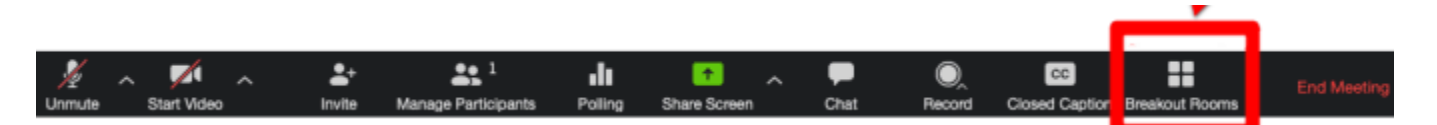

- 1. Click **Breakout Rooms** in your meeting controls. This will display the list of open breakout rooms.
- 2. Hover your pointer over the number to the right of the breakout room you wish to join and click **Join**. Then confirm by clicking **Join**.
- 3. Repeat as necessary to join other breakout rooms, or click **Leave Room** to return to the main session.
- 4. If you are unable to join the room of your choosing, or lost. Go back to the main session by clicking **Leave Room** or contact the JS technical assistance.

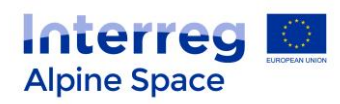

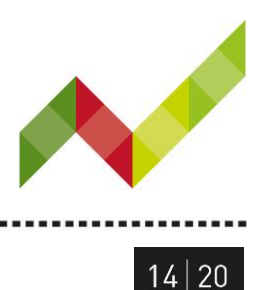

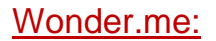

Link: <https://www.wonder.me/r?id=5a98f609-5d5b-479f-8bb6-932b4cd56883>

Wonder.me does not function on tablets or mobile devices (including iPads and iPhones). Wonder.me is optimized **exclusively for Google Chrome and Microsoft Edge**. Ideally, update your browser versions to be sure to access wonder.me in the best conditions possible.

To engage conversation with other people on wonder.me you can either enter areas (circles) or meet with people directly. For this you only need to **click and hold your avatar** and bring it to the avatar of the person you want to talk to. By bringing your avatar in an area you will be able to meet with all the people present in the circle.

You can get more information on wonder.me or contact the JS technical support (see below).

## General remarks:

For a smooth participation during the meeting, we kindly ask you to read carefully the following guidance:

- Switch off the microphone when you are not speaking.
- **Switch on the microphone only when you are speaking.**
- Switch on the camera (if internet connection allows this, at least when talking).
- Ask the floor using the symbol "**!**" in the chat function.
- **EXECT** Alternatively write down questions/remarks using the chat function.

You will have the opportunity to provide your inputs on the three items present in the agenda. During the breakout sessions, we will use the online software "Padlet" as a support tool for the discussions. The moderators will directly provide guidance.

## Technical support

If you are facing any unexpected technical problem, please do not hesitate to contact Lucas Blanc: +49 (0) 89 9214 1810 / [pk-Lucas.Blanc@lfu.bayern.de](mailto:pk-Lucas.Blanc@lfu.bayern.de) / via the chat function on Zoom.